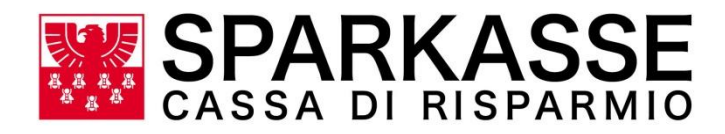

# **Guida ai servizi a distanza per i consumatori**

## **Premessa**

Questo documento è disponibile sul sito [www.sparkasse.it](http://www.sparkasse.it/) e ti guida nell'utilizzo dei diversi servizi a distanza offerti da Sparkasse:

- Online Banking ON (Internet / APP)
- Accensione rapporti online da sito pubblico www.sparkasse.it
- Phone Banking (Sparkasse meet o rete fisica filiali)

Il documento rappresenta una guida di supporto alla clientela privata volta a reperire informazioni circa le tipologie di operazioni che risultano effettuabili a distanza tramite i canali Online Banking, la rete fisica di sportelli e Sparkasse meet. Nel documento sono inoltre illustrate le modalità di funzionamento e di utilizzo dei cosiddetti Canali Telematici.

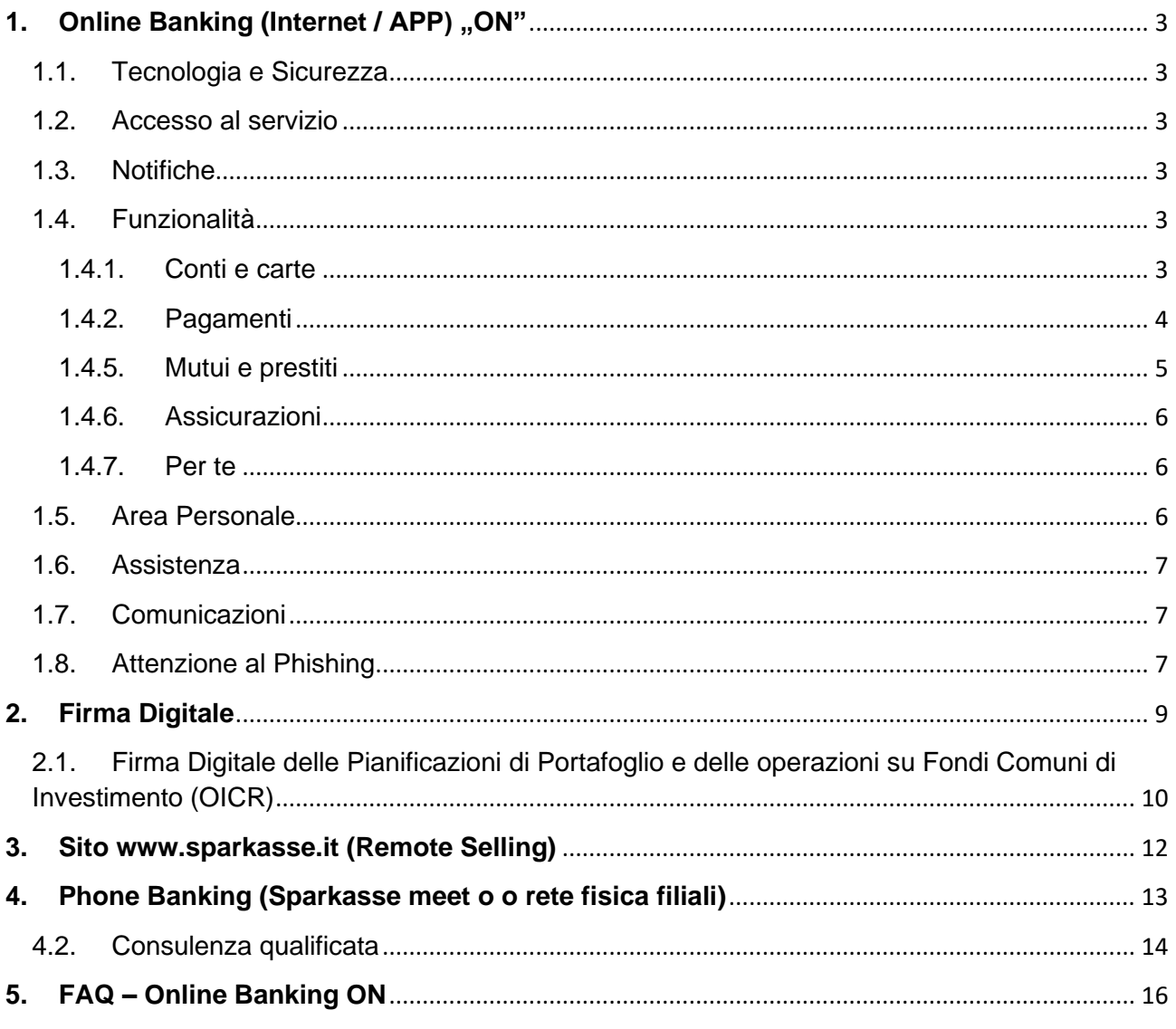

## <span id="page-2-0"></span>**1. Online Banking (Internet / APP)** "ON"

## <span id="page-2-1"></span>1.1.Tecnologia e Sicurezza

La piattaforma ON è accessibile da tutte le tipologie di browser (es. Google Chrome, Mozilla Firefox, …) i quali necessitano delle relative versioni minime per poter garantire la giusta operatività.

L'applicazione di Sparkasse ON è invece disponibile per gli Smartphone con sistema operativo Android (versione 6.0 o superiore) e iOS (versione 12 o superiore).

Per autorizzare l'accesso e dispositive esistono diversi tipi di sistemi d'autenticazione, tra cui la modalità con biometria (fingerprint, e face-id), la secure call ed infine sa soluzione con token hardware.

## <span id="page-2-2"></span>1.2.Accesso al servizio

L'accesso al servizio Internet Banking avviene dal sito [www.sparkasse.it](http://www.sparkasse.it/) selezionando la voce "login" > ON Online Banking e cliccando su "ENTRA". Di conseguenza si viene reindirizzato sulla pagina di pre-login nella quale bisogna inserire username e password.

L'accesso al servizio mobile Banking funziona attraverso l'App di Sparkasse ON, scaricabile dai relativi store. I codici di accesso sono gli stessi utilizzati per l'accesso all'Internet Banking

## <span id="page-2-3"></span>1.3.Notifiche

Per rendere il servizio più sicuro, il cliente riceve delle comunicazioni tramite SMS ed email nel momento che esegue transazioni es. bonifici, deleghe F24 o ordini di compravendita titoli. Comunicazioni tramite email informano i clienti anche della disponibilità di comunicazioni sulla piattaforma (es. Estratto conto ufficiale) e contratti da firmare i quali vengono annunciati anche attraverso notifica push, se il cliente ha installato l'applicazione sul suo smartphone.

## <span id="page-2-4"></span>1.4.Funzionalità

Di seguito facciamo una panoramica delle principali funzionalità disponibili sulla piattaforma Online Banking:

## 1.4.1. Conti e carte

<span id="page-2-5"></span>Il menu "conti e carte" consente di consultare il Saldo e i movimenti dei conti collegati, i mandati SDD, gli assegni e il bilancio degli ultimi tre mesi. Infine vengono riportati anche le informazioni della carta di credito ed il saldo e movimenti della Smart Card

**Saldo e movimenti**: In questa sezione si visualizza il saldo (contabile e disponibile incluso l'eventuale affidamento) e i movimenti di tutti i conti correnti collegati alla piattaforma. Inoltre vengono esposti i saldi aggregati di essi.

Inizialmente si vedono i movimenti degli ultimi 90 giorni e si può fare una ricerca avanzata impostando i filtri aggiuntivi. Per ogni movimento si trovano le seguenti informazioni:

- Il PDF con il dettaglio dell'operazione
- La data contabile e la data valuta
- L'importo
- La causale
- Il tipo di movimento
- Infine è possibile esportare l'elenco movimenti per il periodo selezionato

**Addebiti diretti SDD**: in questa sezione vengono elencati i mandati SDD associati ai vari conti

**Assegni**: qui si può visualizzare l'elenco dei carnet di assegni associati ai conti correnti.

**Bilancio**: in questa sezione si trovano le entrate ed uscite di tutti i conti collegati negli ultimi tre mesi. È possibile vedere il bilancio di un singolo conto o per tutti i conti aggregati.

**Carta di credito**: in questa sezione è possibile visualizzare informazioni sulle proprie carte di credito es. L'immagine della carta con le ultime quattro cifre del PAN, il limite mensile (plafond), il limite residuo e l'utilizzato. Inoltre è possibile, dopo esplicito consenso, far vedere le transazioni eseguite con le carte di credito. Infine c'è la possibilità di venir reindirizzato all'area personale di Nexi.

**Smart Card**: in questa sezione si trovano il saldo e movimenti della Smart Card. I movimenti sono strutturati nella stessa maniera del saldo e movimenti dei conti correnti.

1.4.2. Pagamenti

<span id="page-3-0"></span>Di seguito vengono elencati le principali funzionalità che sono disponibili nel menu "pagamenti".

**Elenco Pagamenti**: vengono esposti i pagamenti che sono stati effettuati tramite la piattaforma per ognuno dei conti, anche quelli estinti. È possibile di ripeterli ed alcuni possono essere revocati in determinate condizioni. In questa sezione si trovano anche i bonifici ripetitivi e l'archivio bozze.

**Bonifici**: è possibile effettuare bonifici in area SEPA in modalità ordinaria o istantanea, impostare ordini di bonifici ripetitivi che vengono ripetuti automaticamente nel tempo con la frequenza desiderata ed infine è possibile effettuare bonifici per detrazioni fiscali per poter usufruire delle agevolazioni fiscali previste dalla normativa.

**Ricariche**: è possibile effettuare ricariche telefoniche verso i principali gestori come TIM, Vodafone, WINDTRE, Poste Mobile e Coop Voce, ricaricare la Smart Card ed infine ricaricare la tessera Alto Adige Pass per il trasporto pubblico nella Provincia di Bolzano.

**Tassi e tributi**: è possibile effettuare pagamenti F24 di tipo ordinario, semplificato, accise ed elide. Lato mobile banking il servizio è limitato al F24 semplificato. Oltre ai F24 è possibile pagare i RAV, il Bollo Auto ed altri CBILL/PagoPa.

**Altri Pagamenti**: è possibile effettuare pagamenti per bollettini bancari Freccia e Bollettini postali (bianchi e premarcati). Inoltre è disponibili anche la funzionalità per pagare MAV e le Ri.Ba.

L'applicazione di ON permette invece di iniziare alcuni di questi pagamenti scansionando l'apposito codice a barra o codice QR riportato sulla fattura/sul modulo di pagamento.

1.4.3. Risparmio

In questa sezione si trovano le funzionalità relative ai prodotti di risparmio come i libretti di risparmio, i conti depositi ed i depositi vincolati.

**Libretto di risparmio**: In questa sezione si visualizza il saldo e i movimenti di tutti i libretti di risparmio collegati alla piattaforma. La pagina è strutturata nello stesso modo del saldo e movimenti dei conti correnti.

**Depositi vincolati**: In questa sezione vengono esposti tutti i depositi vincolati attivi ed è possibile sottoscriverne uno nuovo.

**Trasferimenti da conti depositi**: in questo reparto è possibile effettuare il trasferimento dal conto deposito al conto ordinario collegato.

**Movimenti conti depositi**: in questa sezione si vedono l'elenco dei movimenti eseguiti sul conto deposito

## 1.4.4. Investimenti

Di seguito vengono elencati le principali funzionalità presenti nel menu "investimenti":

**Situazione titoli:** Nella "Dossier titoli" vengono visualizzati i titoli in possesso (azioni, obbligazioni, fondi ecc.) con la ripartizione delle somme investite. Attraverso il dossier è possibile effettuare transazioni di compravendita titoli per i titoli abilitati. Nella "Polizze d'investimento" vengono invece esposti gli investimenti fatti in polizze d'investimento in forma sintetica e grafica.

**Acquista titoli**: in questa sezione è possibile cercare dei titoli quotati in diversi mercati ed acquistarli. Titoli di particolare interesse possono essere salvati come titoli preferiti.

**Rendimenti**: in questa sezione si trova il riepilogo dei rendimenti dei propri investimenti in titoli per un certo periodo.

**Informazioni mercati**: in questa sezione vi è un redirect sul sito di Milano Finanza nel quale vengono esposti informazioni sui mercati con indicazioni operative del giorno su tutti i tioli trattati in borsa.

<span id="page-4-0"></span>Nel mobile banking i dati vengono invece esposti direttamente nell'app.

1.4.5. Mutui e prestiti

In questa sezione si trovano le informazioni dei propri finanziamenti in essere, ed è possibile richiedere un prestito o un fido in conto corrente.

**Mutui**: vengono riportate le principali informazioni dei mutui in essere (es. Importo stipulato, capitale residuo, tasso di interesse ecc.) ed il piano d'ammortamento.

**Prestiti**: vengono riportate le principali informazioni dei prestiti in essere (es. Importo stipulato, capitale residuo, tasso di interesse ecc.) ed il piano d'ammortamento. Infine è possibile far richiesta per un nuovo prestito

**Fido isi-dispo**: Questa funzione permette di richiedere un fido in conto corrente compilando un form di richiesta il quale viene inoltrato alla filiale del cliente.

1.4.6. Assicurazioni

<span id="page-5-0"></span>Nella sezione "Assicurazioni" si trovano informazioni sulle polizze assicurative e fondi pensioni attivati presso la banca. Inoltre è possibile far richiesta di assicurazioni istantanee e gestire le polizze istantanee in essere.

1.4.7. Per te

<span id="page-5-1"></span>La sezione "Per te" è una panoramica su tutti i prodotti della Cassa di Risparmio. La sezione è suddivisa in due parti

- La vetrina prodotti con le principali proposte dirette al titolare del rapporto Internet Banking
- Il catalogo prodotti, contenente tutti i prodotti offerti dalla banca

## <span id="page-5-2"></span>1.5.Area Personale

Nell'area personale si trovano diverse informazioni sui dati personali, i recapiti della propria filiale, varie impostazioni ed il riepilogo patrimonio

**Profilo**: In questa sezione è possibile visualizzare i propri dati e parzialmente modificarli, inoltre si vedono i dati della filiale di appartenenza ed eventualmente del consulente associato. Infine sono elencati i vari rapporti collegati all'Online Banking ai quali possono essere aggiunti degli Alias ed impostati come rapporti di default.

**Accesso e sicurezza**: In questa sezione è possibile gestire le proprie credenziali, visualizzare i massimali e richiedere il blocco dell'utenza. Infine vengono anche visualizzati i consensi PSD2 date a terze parti che possono essere revocate.

**Impostazioni**: Nella sezione impostazioni è possibile variare il canale di comunicazione per i vari rapporti.

**Riepilogo patrimonio**: Questa sezione riporta un riepilogo del patrimonio suddiviso in patrimonio lordo e finanziamenti. È possibile visualizzare in forma grafica o tabellare e può essere scaricato in PDF.

## <span id="page-6-0"></span>1.6.Assistenza

L'area "assistenza" è composta dalla sezione "FAQ'" nella quale si trovano le risposte alle domande che la Cassa di Risparmio riceve più frequentemente dai propri clienti (le domande sono suddivise per aree tematiche), dalla sezione "contattaci" nella quale sono riportati il numero di telefono e gli orari del contact center per richiedere assistenza alla Cassa di Risparmio; in alternativa possono essere inoltrate delle richieste compilando dei moduli ed in fine della sezione "blocco carte" con l'elenco dei principali numeri per poter bloccare le carte di pagamento in caso di furto o smarrimento. I numeri sono attivi 24/7 e sono messi a disposizione dagli istituti emittenti.

## <span id="page-6-1"></span>1.7.Comunicazioni

L'area "comunicazioni" è composta dalle sezioni "documenti", nella quale si trovano i documenti ricevuti dalla banca (es. Estratto conto ufficiale), la sezione "contratti", nella quale si trovano i contratti bancari firmati in filiale con firma grafometrica o digitalmente tramite i canali online della Cassa di Risparmio e la sezione "firma proposte" dove invece sono disponibili i contratti e moduli da firmare digitalmente.

## <span id="page-6-2"></span>1.8.Attenzione al Phishing

Il **Phishing è una frode informatica** ideata allo scopo di rubare i dati personali di un utente (es. password e PIN per l'accesso al servizio di Internet Banking, numero di carta di credito) tramite invio di **false e-mail** o tramite **malware** (virus o trojan horse) scaricati o trasmessi all'insaputa mediante scambi di files sul computer.

Truffatori inviano **false e-mail** apparentemente provenienti da una banca o da una società emittente carte di credito, composte utilizzando il logo, il nome ed il layout tipico dell'azienda imitata, nonché domini simili. Queste e-mail invitano il destinatario a collegarsi tramite un link a un sito Internet del tutto simile a quello della banca e ad inserirvi, generalmente attraverso una finestra pop up che si apre dallo stesso link, le informazioni riservate.

I malware, come **virus o trojan horse**, contengono istruzioni dannose che vengono eseguite all'insaputa dell'utilizzatore. Normalmente non possiedono funzioni di autoreplicazione, quindi per diffondersi devono essere consapevolmente inviati o trasmessi e vengono scaricati senza saperlo sul computer.

## **REGOLE PER NON CADERE IN TRUFFE TIPO PHISHING**

- Diffidate di qualunque **mail che vi richieda l'inserimento di dati** riservati riguardanti codici di carte di pagamento, password e PIN di accesso al servizio internet banking o altre informazioni personali. Noi non richiederemo mai tali informazioni via e-mail.
- È possibile riconoscere **le truffe via e-mail** con qualche piccola attenzione. Generalmente queste e-mail:
	- o non sono personalizzate e contengono un messaggio generico di richiesta di informazioni personali per motivi non ben specificati (es. scadenza, smarrimento, problemi tecnici)
	- o fanno uso di toni "intimidatori", ad esempio minacciando la sospensione dell'account in caso di mancata risposta da parte dell'utente
	- o non riportano una data di scadenza per l'invio delle informazioni
- Nel caso in cui riceviate un'e-mail contenente richieste di questo tipo, **non rispondete all'e-mail stessa**, ma informate subito la vostra banca, la Cassa di Risparmio di Bolzano, tramite Help-Desk o recandovi in filiale.
- **Non cliccate su link presenti in e-mail sospette**, in quanto questi collegamenti potrebbero condurvi a un sito contraffatto, difficilmente distinguibile dall'originale. Anche se sulla barra degli indirizzi del browser viene visualizzato l'indirizzo corretto, non vi fidate: è possibile infatti per un hacker visualizzare nella barra degli indirizzi del vostro browser un indirizzo diverso da quello nel quale realmente vi trovate. Buona norma è digitare espressamente l'indirizzo della pagina web del sito della vostra banca: "www.caribz.it" o www.sparkasse.it.
- Diffidate inoltre di **e-mail con indirizzi web molto lunghi**, contenenti caratteri inusuali.
- Quando inserite dati riservati in una pagina web, assicuratevi che si tratti di una pagina protetta: queste pagine sono riconoscibili in quanto l'indirizzo che compare nella barra degli indirizzi del browser comincia con **"https://**" e non con "http://" e nella pagina (in posizione diversa seconda il tipo e versione del browser utilizzato) è presente un lucchetto; quale ulteriore buona norma, prestate attenzione affinchè la visualizzazione della pagina web della banca avvenga nell'unica finestra aperta del browser.
- Diffidate se improvvisamente **cambia la modalità** con la quale vi viene chiesto di inserire i vostri codici di accesso all'internet banking: ad esempio, se questi vengono chiesti non tramite una pagina del sito, ma tramite pop-up (una finestra aggiuntiva di dimensioni ridotte). In questo caso, contattate la vostra banca, la Cassa di Risparmio di Bolzano, tramite Help-Desk o recandovi in filiale.
- **Controllate regolarmente gli estratti conto** del vostro conto corrente e delle carte di credito per assicurarvi che le transazioni riportate siano quelle realmente effettuate. In caso contrario, contattate la vostra banca, la Cassa di Risparmio di Bolzano e/o l'emittente della carta di credito.
- Le aziende produttrici dei browser rendono periodicamente disponibili on-line e scaricabili gratuitamente degli **aggiornamenti** (cosiddette patch) che incrementano la sicurezza di questi programmi. Sui siti di queste aziende è anche possibile verificare che il vostro browser sia aggiornato; in caso contrario, è consigliabile scaricare e installare le patch.

• Internet è un po' come il mondo reale: come non dareste a uno sconosciuto il codice PIN del vostro bancomat, allo stesso modo occorre essere estremamente **diffidenti nel consegnare i vostri dati riservati** senza essere sicuri dell'identità di chi li sta chiedendo. In caso di dubbio, rivolgetevi alla vostra banca, la Cassa di Risparmio di Bolzano!

Per informazioni potete rivolgerVi al Help Desk Numero telefonico 800.378.378 Indirizzo e-mail: info@sparkasse.it

## **Si ricorda inoltre che competenze istituzionali in materia di contrasto ai reati informatici spettano alla Polizia Postale.**

## <span id="page-8-0"></span>**2. Firma Digitale**

Il servizio "Firma Digitale" prevede l'applicazione di una firma elettronica qualificata rilasciata da TI Trust Technologies S.r.l., società del Gruppo TIM (Telecom Italia Mobile), che opera in qualità di ente certificatore accreditato presso l'Agenzia per l'Italia Digitale. Trattandosi di una Firma Elettronica Qualificata (FEQ di seguito "Firma Digitale"), la firma digitale consente di sottoscrivere i documenti informatici per la cui validità la legge richieda la forma scritta. Ad avvenuta sottoscrizione, ogni documento viene conservato in forma sostitutiva a norma di legge.

Il possesso dell'Internet Banking ON da parte del firmatario rappresenta un requisito vincolante per l'adesione al servizio "Firma Digitale". L'iter di apposizione della Firma Digitale prevede le seguenti fasi:

a. Notifica del firmatario:

Non appena creata dalla Banca una sessione di firma digitale, il firmatario viene notificato:

- tramite notifica push prodotta dalla APP ON sullo smartphone del cliente
- tramite Email all'indirizzo collegato all'Internet banking ON.

In alternativa, l'accesso alle sessioni di firma avviene nella funzione "Comunicazioni – Firma proposte" sempre all'interno di ON.

- b. Cut Off stanza di firma digitale: Nel caso di proposte di investimento, la Email di notifica del firmatario riporta il termine ultimo per poter apporre la firma digitale.
- c. Acquisizione del Certificato Digitale: Al primo accesso ad una sessione di firma digitale, il cliente acquista un certificato digitale "long term" ad utilizzo multiplo con una durata di 3 anni tramite firma del relativo contratto con il certificatore TI Trust Technologies.
- d. Presa visione dell'informativa precontrattuale: Laddove previste, il cliente visualizza le informative precontrattuali.

Successivamente il cliente conferma tramite click su apposito popup di aver preso visione della documentazione precontrattuale e di voler avviare il processo di firma.

e. Apposizione firma digitale e conclusione iter di firma lato cliente: La firma dei contratti/moduli avviene tramite Click diretto sui campi di firma evidenziati all'interno del formato PDF. Non appena apposti i click su tutti i campi firma presenti nei documenti all'interno della sessione di firma, l'iter di firma si conclude con una SCA: il cliente riceve un codice numerico OTP sul cellulare abbinato al suo Internet banking ON e riporta questa One-Time-Password all'interno della sessione di firma.

Non appena concluso l'iter di firma lato cliente, la copia dei documenti per il cliente viene automaticamente firmata digitalmente lato Banca, apponendo la firma digitale dell'Amministratore Delegato e Direttore Generale.

f. Consultazione documenti:

I documenti firmati digitalmente sono consultabili all'interno della sezione "Comunicazioni – Contratti" di ON. Inoltre, la copia dei documenti firmati viene recapitata al cliente tramite Email.

<span id="page-9-0"></span>2.1.Firma Digitale delle Pianificazioni di Portafoglio e delle operazioni su Fondi Comuni di Investimento (OICR)

La Cassa di Risparmio di Bolzano consente ai clienti che abbiano sottoscritto i relativi contratti di ricevere consulenza in materia di investimenti ed assicurativa e di disporre le conseguenti operazioni utilizzando i c.d. Canali Telematici ossia forme di interazione a distanza con il personale della Banca.

Questo paragrafo ha quindi lo scopo di illustrare il funzionamento e l'utilizzo dei c.d. Canali Telematici, ossia di tutti quei sistemi e soluzioni tecnologiche che permettono ai clienti della Banca di usufruire dei servizi di consulenza e dei servizi (collocamento, distribuzione di prodotti di investimento assicurativi, ricezione e trasmissione di ordini) funzionali all'esecuzione delle operazioni consigliate dalla Banca.

## **Attenzione: questa Guida non attiene al funzionamento ed all'utilizzo del servizio di trading on line per il quale non è prevista alcuna interazione con il personale della Banca.**

## Canali telematici attivi

Il servizio di consulenza ed i servizi funzionali all'esecuzione delle operazioni consigliate vengono prestati dalla Banca mediante il servizio di internet banking.

La preventiva sottoscrizione del contratto che regola il servizio di internet banking è quindi condizione indispensabile per poter usufruire dei servizi mediante le tecniche di comunicazione a distanza.

Il cliente deve avere un proprio accesso alla rete internet per poter operare mediante i Canali Telematici.

### Funzioni disponibili

Il Cliente può ricevere le pianificazioni di investimento sui seguenti strumenti finanziari e disporre le seguenti operazioni:

- **strumenti finanziari**: quote/azioni dei seguenti OICR:
	- o Fidelity
	- $\circ$  Eurizon Capital sgr IT
	- o Eurizon Capital SICAV
	- o Anima
	- o Vontobel
	- o Pimco
	- o UBS
	- o Pictet
	- o Arca
	- o JP Morgan
- **operazioni**: sottoscrizione, rimborso, switch, riscatto, versamento aggiuntivo.

#### Modalità di fornitura delle pianificazioni di portafoglio

Quando la Banca fornisce una pianificazione di portafoglio:

- invia una notifica Push e una email al Cliente avvisandolo che la pianificazione è disponibile nell'area riservata del servizio di internet banking del Cliente stesso;
- carica la pianificazione di investimento e la documentazione precontrattuale prevista dalla normativa di riferimento (in formato .pdf) nella sezione "Comunicazioni – Firma proposte" dell'area riservata.

Il Cliente, accedendo alla propria area riservata del servizio di internet banking con le modalità di autenticazione in uso, può visualizzare e salvare sul proprio device tutta la documentazione caricata dalla Banca.

#### Accettazione della pianificazione di portafoglio – conferimento degli ordini

Il Cliente che, dopo aver letto attentamente tutta la documentazione messa a disposizione, intende accettare la pianificazione di investimento della Banca deve a firmare la pianificazione e gli ordini conseguenti mediante firma digitale remota fornita dalla Banca attraverso la c.d. "stanza di firma".

Copia dei documenti sottoscritti dal Cliente è inviata allo stesso a mezzo email e caricata nella sezione "Comunicazioni – Contratti" dell'area riservata su ON.

#### Termine di accettazione della pianificazione di portafoglio

La raccomandazione ricevuta mediante Canali Telematici deve essere accettata entro l'orario indicato nel messaggio di posta elettronica che avvisa il Cliente della disponibilità della pianificazione di investimento.

Nel caso di mancata accettazione entro questo orario, la pianificazione di investimento perde di validità ed i conseguenti ordini/disposizioni non possono in ogni caso essere conferiti dal Cliente.

## <span id="page-11-0"></span>**3. Sito [www.sparkasse.it](http://www.sparkasse.it/) (Remote Selling)**

Dal sito istituzionale è possibile acquistare online prodotti bancari a pacchetto come per esempio il conto con la carta di debito e l'online banking, sottoscrivendo elettronicamente i documenti con un certificato digitale personale. L'identificazione del cliente può avvenire in due modi:

- Con un bonifico ordinario di riconoscimento a partire da un conto corrente intestato al cliente stesso
- Tramite un selfie che il cliente scatta con l'apposita app "Apri Conto" della Cassa di Risparmio

La richiesta di apertura dei prodotti bancari tramite remote selling è riservata esclusivamente a persone fisiche, maggiorenni e fiscalmente residenti in Italia per uso personale che prescinde dall'attività imprenditoriale, commerciale, artigianale o professionale eventualmente svolta (art. 3 del D.Lgs 6 settembre 2005 n 206).

Per poter utilizzare il servizio bisogna aver un documento d'identità valido, un codice fiscale italiano, un indirizzo e-mail ed un numero di cellulare di un operatore telefonico italiano. A livello precontrattuale sono disponibili diversi documenti informativi la cui presa visione va confermata dal cliente antecedentemente alla registrazione online sul sito con apposito processo guidato.

## <span id="page-12-0"></span>**4. Phone Banking (Sparkasse meet o o rete fisica filiali)**

Il servizio di banca telefonica può essere usufruito per il tramite della struttura centrale dedicata (Sparkasse meet). Attraverso il servizio di Sparkasse meet è possibile operare, ricevere consulenza e/o informazioni attraverso l'utilizzo di sistemi telefonici o informatici.

Il servizio è raggiungibile attraverso i seguenti punti di contatto:

- Telefono: 800.378.378 (solo da Italia), 0471 17.995.01 (anche dall'estero)
- Mail: [info@sparkasse.it](mailto:info@sparkasse.it)
- Chat con operatore: widget "MARION" da APP Sparkasse ON
- Form Online "Contattaci":
	- o da sito Sparkasse.it
	- o da Online Banking Sparkasse ON

Il servizio Sparkasse meet si esplicita in Servizio Assistenza Clienti e Servizio Consulenza Qualificata.

## 4.1.Servizio di assistenza clienti

Il servizio di assistenza clienti è attivo nei giorni lavorativi:

- dal lunedì al venerdì dalle ore 8 alle ore 22:00
- il sabato dalle ore 8 alle ore 14:00
- Le giornate prefestive prevedono un servizio con orario ridotto.

Il servizio fornisce supporto alla clientela per assistenza tecnica legata all'utilizzo di piattaforme tecnologiche quali ad esempio:

- Online Banking ON
- APP Sparkasse ON
- Blocco carte di pagamento
- Assistenza Prodotti

Il servizio potrà essere effettuato anche per il tramite di risponditori automatici o di instradamento chiamate verso servizi esterni quali ad esempio il servizio accentrato di gestione blocco carte di pagamento.

#### <span id="page-13-0"></span>4.2.Consulenza qualificata

La Banca offre un servizio di Consulenza a Distanza Qualificata attraverso operatori con formazione certificata e specializzata su tutto il catalogo prodotti privati gestito dalla Banca

Tramite questo servizio è altresì possibile l'esecuzione integramente a distanza delle attività riportate nella tabella sottostante.

A supporto dell'esecuzione dei processi a distanza la Banca si avvale delle seguenti soluzioni tecnologiche:

- riconoscimento del cliente a distanza per il tramite dell'APP ON;
- registrazione della chiamata;
- firma contrattualistica/modulistica a distanza tramite sessioni di firma digitale per il tramite dell'Online Banking ON in versione Desktop o tramite APP Sparkasse ON.

Il servizio di Phone Banking è usufruibile anche per il tramite dei consulenti delle Filiali di rete fisica ed in base agli orari di apertura delle filiali reperibili all'interno del sito Sparkasse.it e sulla base delle tabelle sottostanti:

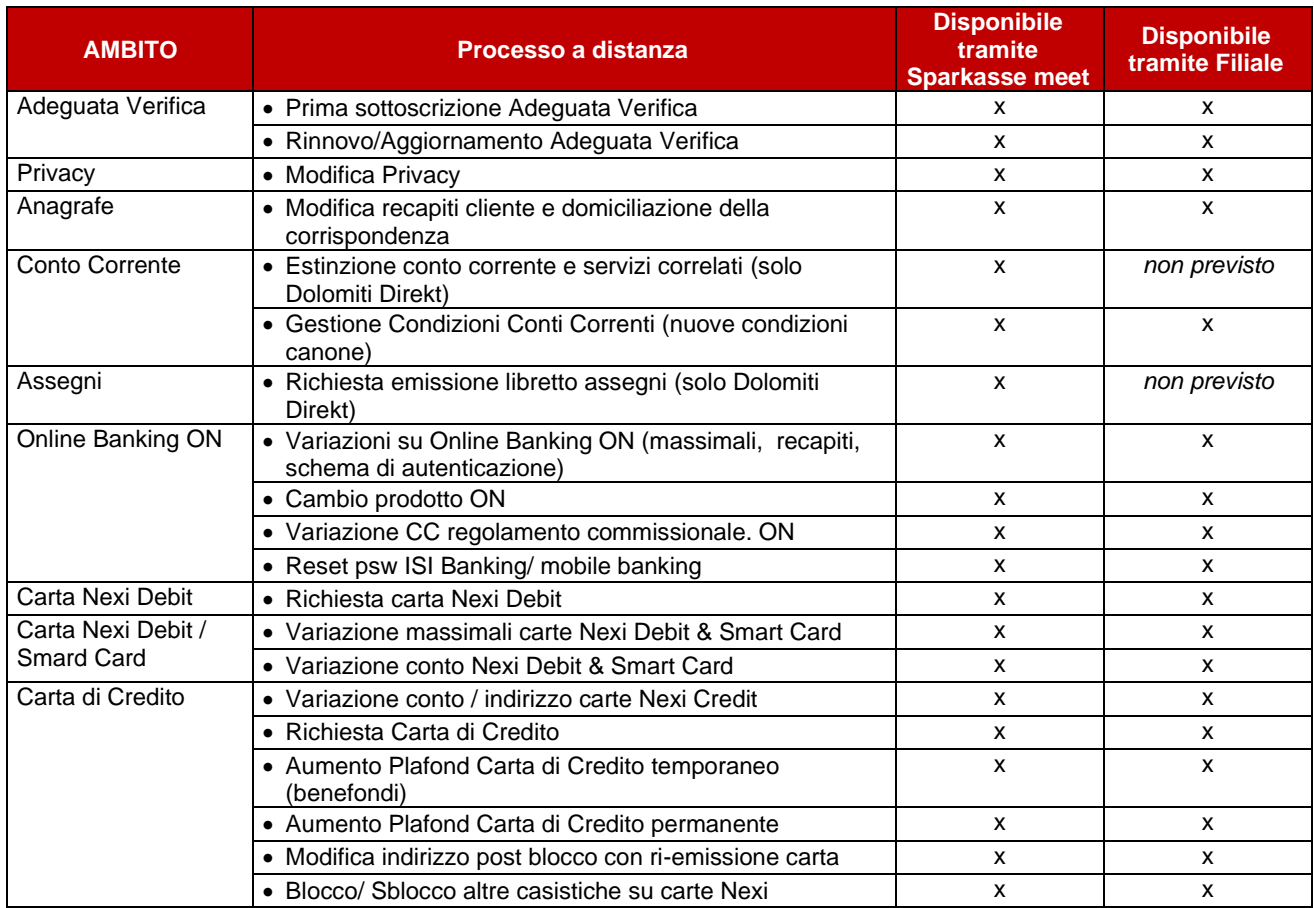

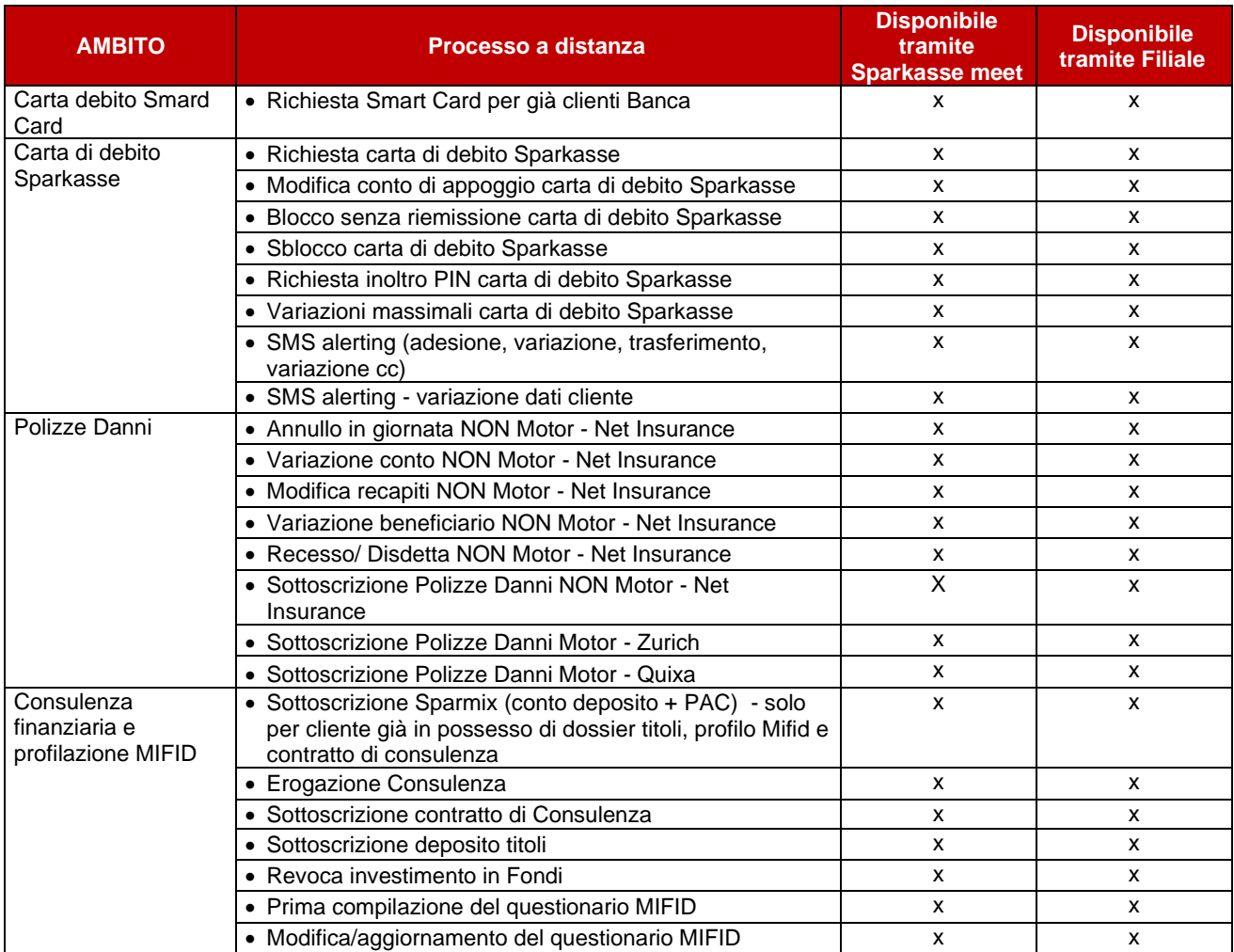

## <span id="page-15-0"></span>**5. FAQ – Online Banking ON**

#### **Posso modificare i miei dati personali (indirizzo email, numero di telefono)?**

Per modificare i tuoi dati puoi rivolgerti direttamente ai colleghi di Sparkasse meet al numero 800 378 378 o tramite mail a info@sparkasse.it

#### **Come controllo chi ha accesso al mio conto corrente?**

Vai nella sezione Area personale > Accesso e sicurezza > Consensi terze parti per controllare o revocare i servizi che hanno accesso alle informazioni dei tuoi conti correnti.

#### **Ho dimenticato il PIN**

Se hai dimenticato il PIN, clicca su Cambia utente nella schermata di login da app mobile. In questo modo effettuerai nuovamente l'accesso e ne imposterai uno nuovo.

#### **Ho dimenticato la password**

Se hai dimenticato la password, puoi rivolgerti al nostro Contact Center al numero 800 378 378 per richiedere il reset.

#### **Cosa succede se blocco il mio account?**

Se blocchi il tuo account (Profilo > Accesso e sicurezza > Blocco account), impedisci di fatto l'accesso ad ON da web o app mobile e chiudi la sessione. Per ripristinare nuovamente il servizio e poter accedere nuovamente alla tua utenza ON, dovrai rivolgerti direttamente alla tua filiale per richiederlo.

#### **Quali sono i riferimenti per ottenere informazioni o assistenza?**

Puoi contattare il nostro contact center al numero 800 378 378 o alla mail [info@sparkasse.it](mailto:info@sparkasse.it)

#### **Come funziona lo sblocco dell'utenza al login?**

Dopo 6 accessi errati arriva il blocco dell'utenza di 30 minuti. Se si ha urgenza di sbloccare l'utenza puoi contattare il nostro Contact Center al numero 800 378 378

#### **Posso modificare la mia password?**

Sì, puoi modificare la password di accesso ai tuoi canali digitali andando alla pagina Area personale > Accesso e sicurezza > Gestione credenziali e facendo click su "Modifica password"